步驟一:

## ▶ 點擊左上角『登記或登入網上服務』按鈕,請選擇登入中銀信用卡網上服務,或如已開立中銀 香港、南洋商業銀行或集友銀行網上銀行之客戶,直接登入有關網上銀行登入版面。

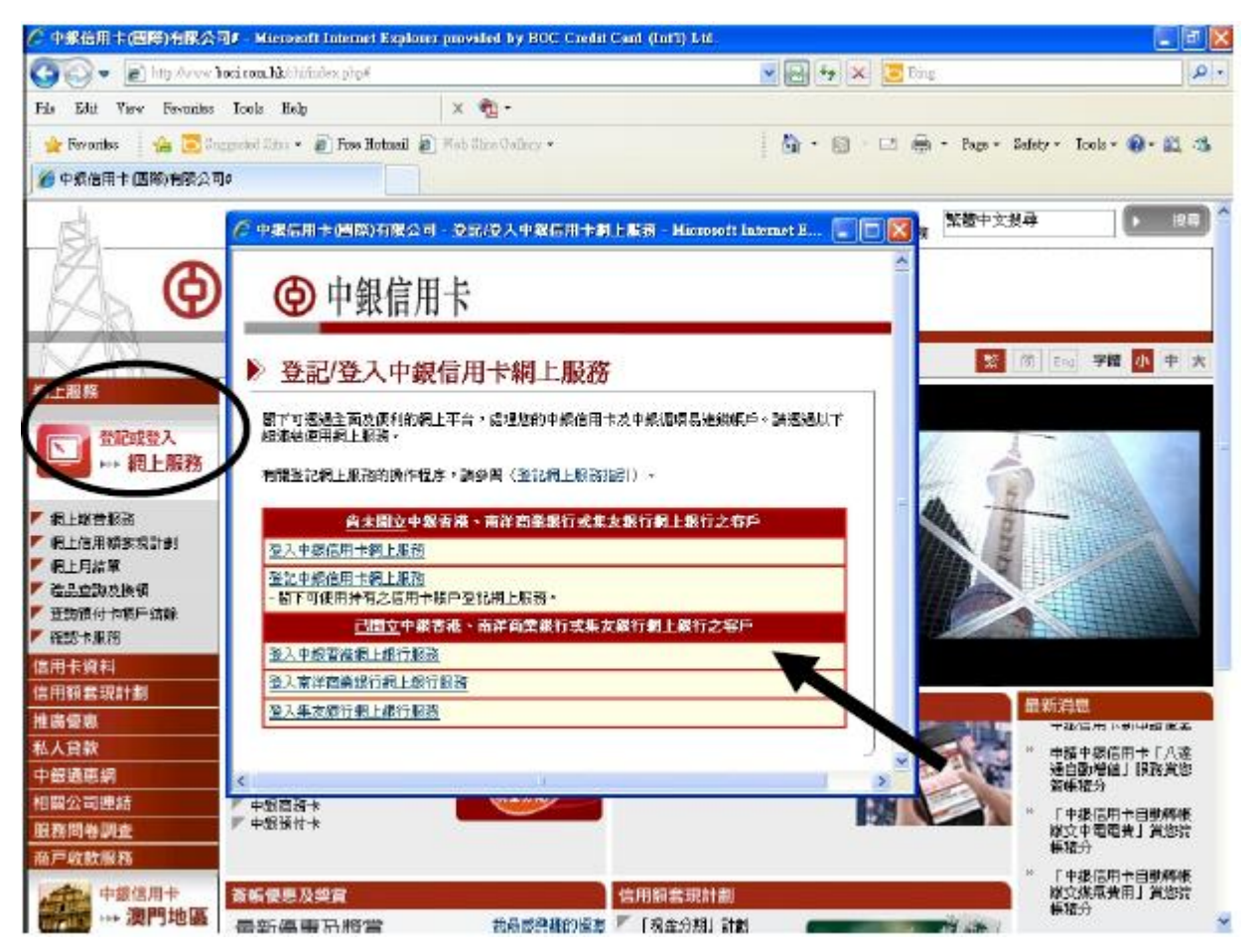

步驟二:

## > 登入後於「電子結單」項下按「查詢結單」,選取所查閱的結單類別後按搜尋

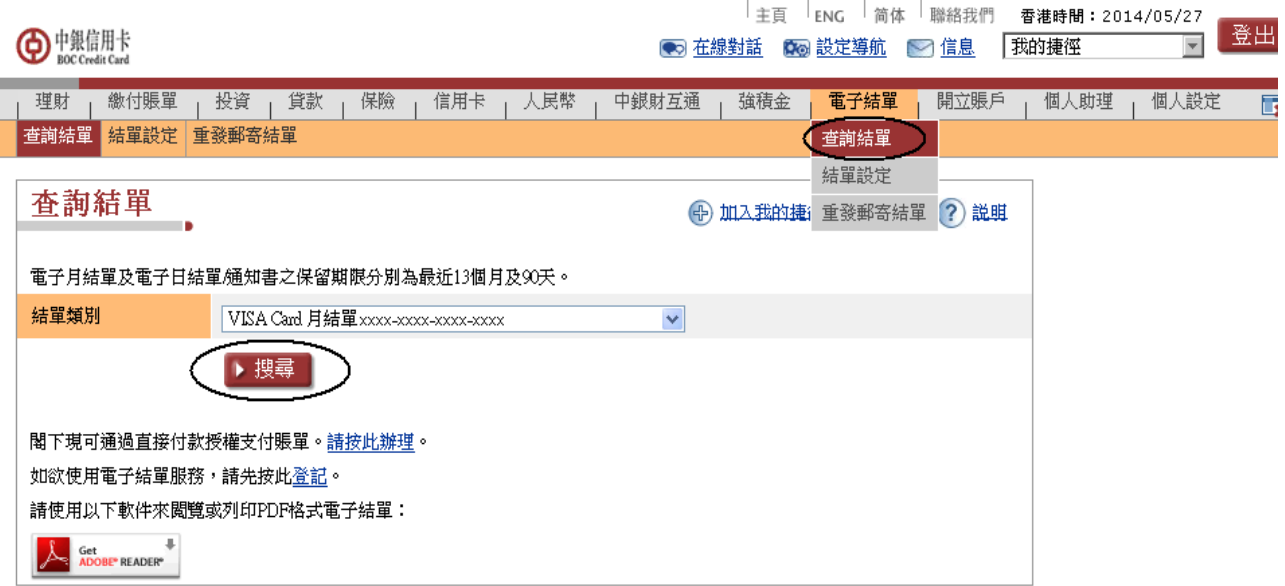

## > 選取所查閱的結單月份,即可查閱電子結單

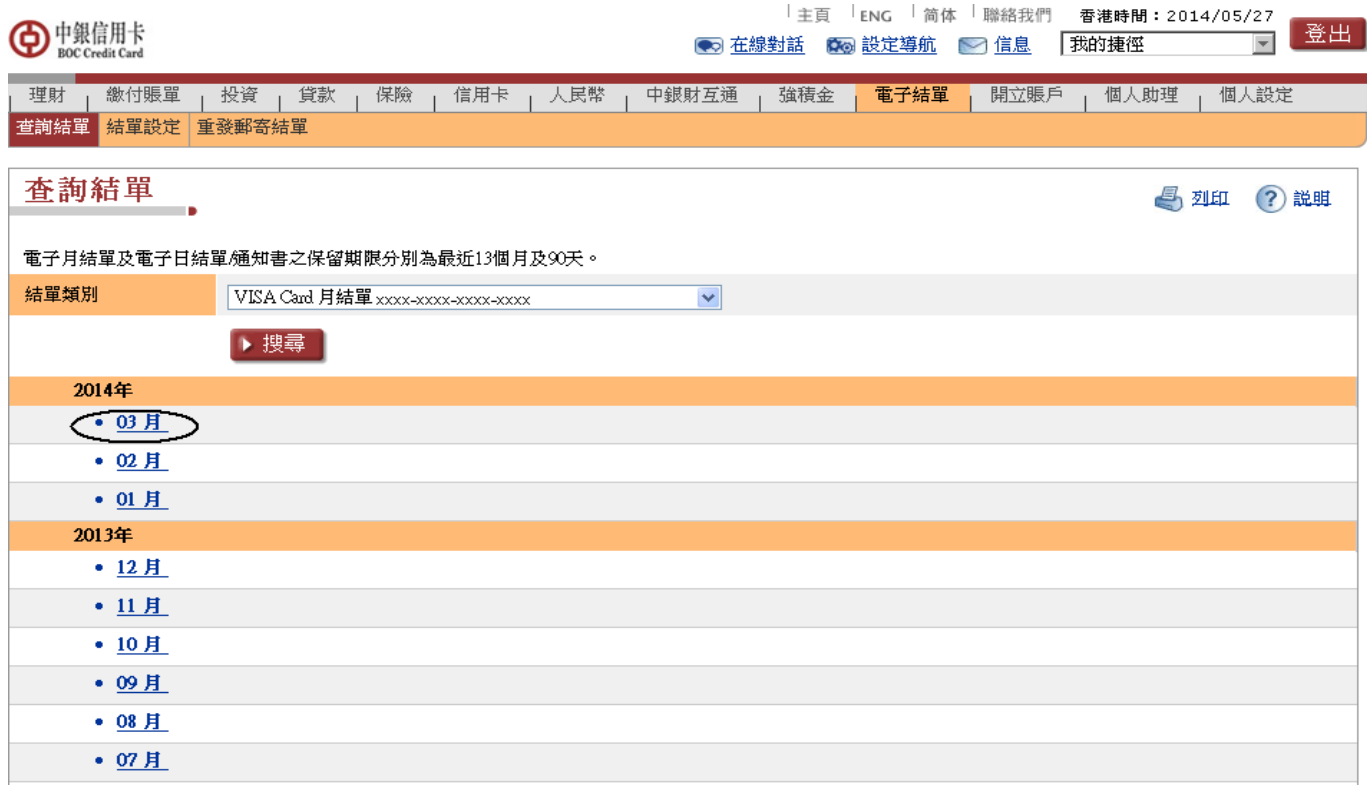

## 步驟四: 電子月結單即以 **PDF** 型式顯示

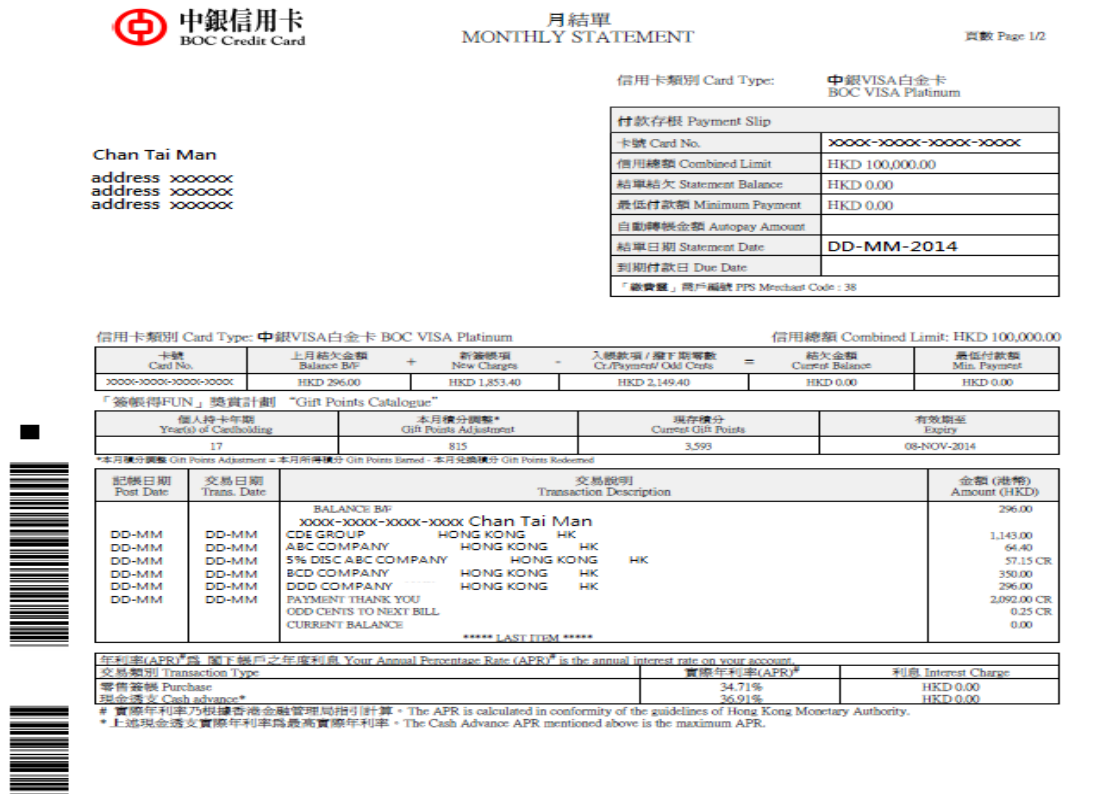

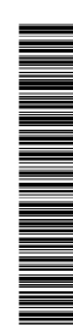

 $\blacksquare$ 

主卡卡戶簽署 (須臾中請表上之簽署相同)<br>Signature of Main Cathology conducts the security of the signature on the application form)<br>I. 如 電子統制其他中政部用于配置相對組織用用機变易功能 • 請明行簡理 • 2. 卡公司開始收到 黨下的指示後提工作天内光成有關攻略 • 3. 構造表格後 • 請備真正(65)) 206 7463或有日音